How  $To \dots$ 

The purposes of this document are as follows:

- How to create Activity Center documents with background images which are classroom ready.
- What are the steps for using these background activities in your classroom with helpful hints that make the process "go smoothly."
- Suggestions of where you might find new ideas because math is everywhere.

Creating Activity Center activities for Navigator with background images.

 1. Open the following programs on your computer. It is worth mentioning that it is not necessary to hook up the hubs nor start a class. These programs can be used as "stand alone" programs.

 $\frac{|\mathbf{x}|}{|\mathbf{x}|}$ 

- Activity Center(AC) within Navigator.
- TI-Connect and TI DataEditor.
- 2. Minimize Navigator as it is not necessary to gave it in an active window, but if you close it Activity Center will also close. In AC. Activate the List-Graph tab. Edit, Clear Activity Data. File, Load Background Image. Choose image from a folder.
- 3. This step and the next can be skipped if you do not desire to have points show on student calculators when the activity is started. Adjust Window for desired axes

and scales. Remember: Your cursor is helpful as it shows coordinates. Find significant points that you want to show on student calculators. These points will also be visible on the screen after the list is loaded and configured.

 4. In TI DataEditor. File, New, List. Do this twice. Once each for x-coordinates and y-coordinates (See screen capture at right.)

TI DataEditor -- List Editor Edit View Tools Actions Help 网络反 ō  $\overline{1}$ Й  $\overline{2}$  $\overline{3}$  $\overline{4}$ 

 Double click at the top of the first column. Choose TI-83 Plus/TI-84 Plus Family and L1 (See picture at right.) Repeat process for the second column, but choose L2.

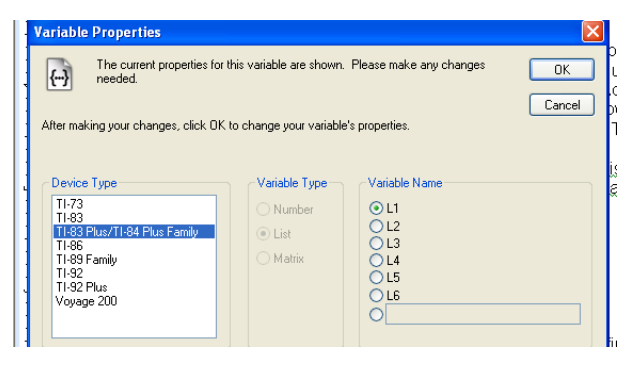

 Enter points. L1 for x-coordinates and L2 for y-coordinates. These are the points that will be visible on the Activity Center screen and the student calculators.

 File, Save All. Since there are two list, the program will prompt you twice. Choose and appropriate folder and name for your L1 list. The picture that the shows saving the L1 list for Dawn Dusk. Click Save. When prompted, save the L2 list in this same manner.

 5. In Activity Center. Load both list at the same time which were created ib step 4. File, Load List, Click on L!, hold Shift key, Load.

 Configure Plots. Choose L1 for x-coordinates and L1 for y-coordinates. See figure at the right. Click OK. The points will be visible on the Activity Center Screen.

 Contribute. Choose Equations from pull down window. Click Configure and make appropriate choices depending your criteria for the activitiy.

- Number of Equations. Choose from pull down window.
- Let students view graphs of equations. This allows students to see their graph on their individual calculators before they send their answer to the screen.
- Let students resubmit equations. They one chnce or many. If you allow the students to resubmit, all their

submissions will be visible. In other words, when they resubmit an answer, their old equation remains on the screen with the new submission.

Send current graph contents as background. The students can view both the points from the list and their graphs before submission of and answer.

File, Save, Save Activity Settings.

The creation part is complete. Congratulations!!!

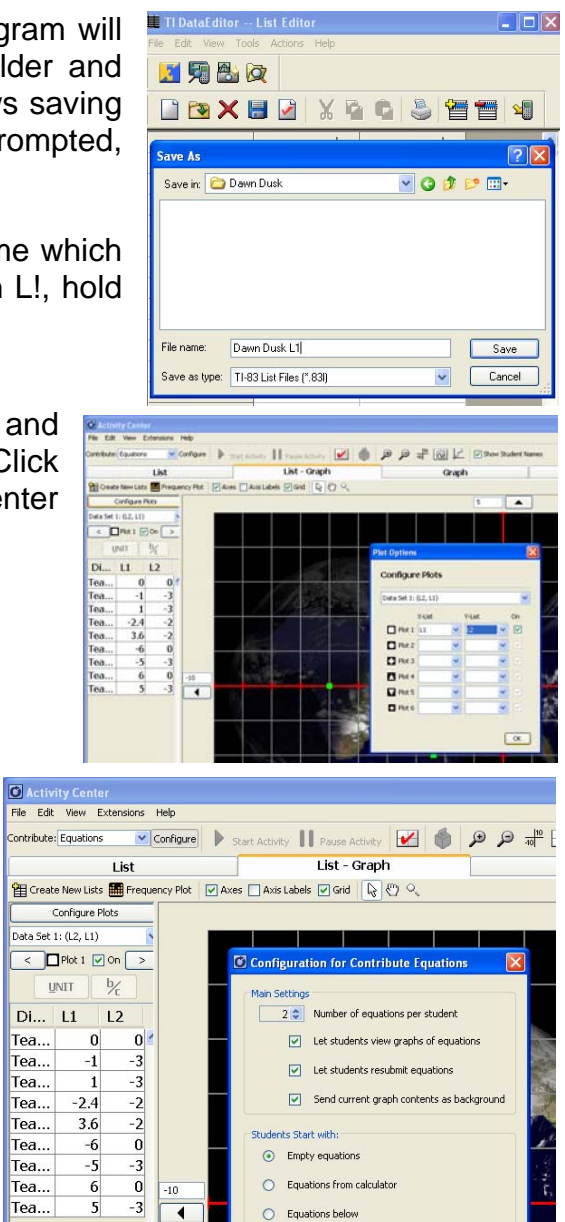

How run Background Images and Activity Center.

My first suggestion is to get a copy of Navigator for Dummies. Yes, some of us (please note that I didn't say "You.") need these self-help books. I, too, wish that I would have thought of starting the " **\_\_\_\_\_\_\_\_\_\_\_\_** for Dummies" Series. Get it and it will be a good investment.

Here are the basic steps.

- Place the files or folders where the data is located in a convenient place so that you can open, load, and send the activities with speed.
- Remember: You do not have to wait until the class is logged on in order to send the activity, but you do need Navigator up and running before the activity can be present. In other words, before the students come to class during passing period the activity can be sent to the class. When the students log in, the activity will be sent to them. This process is true for lists, learning check documents, poll questions, or calculator transfers.
- Under Edit, Clear old data in Activity Center.
- Under File, Load Background Picture, lists (one for x and another for y), and Activity Setting.
- OPTIONAL: Configure Plots. If you do not perform this step, the students will not see the points on their individual calculator screens.
- Under Contribute: Have students contribute equations. Make a decision about whether students will be able to view results and resubmit.
- Start activity.
- Enjoy. The discussions you will have about the mathematics will depend on your introduction, the conditions you decided under contribute, and, of course, the pictures.

Here are some other ideas:

- Extensions: I like to "twek" problems and start activity over again. One of the easy alternations you make is to move the axes and/or change the scales.
- Take pictures around your school and community. Bridges, well-known buildings, statues, business logos, furniture, art, hardware gadgets or tools, ariel photographs, movie trailers, advertisements, national monuments and parks, musical instruments, and ???
- Have students bring in photos.
- Search the Internet for photos, many search engines have specific searches under "images."